# **Dimensione e Posizione...**

### **Taglia/Posizione in Pixel del file padre**

Questo strumento è accessibile dalla [Scheda Comune](https://docs.pteavstudio.com/en/objects-and-animation/common_tab) di oggetti e animazioni.

### **Scheda In pixel**

The Position parameters are with respect to the top left corner of the image

The Size shown in Pixels is the size of the Image. In this case the image is 1024×768 in "Fit to Screen" Mode in a 1024×768 (4:3) Project screen. Therefore the Zoom percentage is shown as 100%.

Adjusting the Position parameters by either direct entry into the boxes or dragging the image produces the result shown in the next diagram.

Adjusting the Size parameters by either direct entry into the boxes or by clicking and dragging on the image's "grab handles" produces the result shown in the next diagram. Note the interactive effect on the Zoom Percentage.

Clicking on **Position** will return the image to its default position according to its size.

Clicking on **Size** will return the image to its full resolution size.

## **Scheda Modalità originale**

The Position Parameters are once again in Pixels

The Size Parameters are in Percentage of Project Screen Size and reflect the Zoom Percentage.

From: <https://docs.pteavstudio.com/> - **PTE AV Studio**

Permanent link: **[https://docs.pteavstudio.com/it-it/9.0/objects-and-animation/size\\_position?rev=1395925402](https://docs.pteavstudio.com/it-it/9.0/objects-and-animation/size_position?rev=1395925402)**

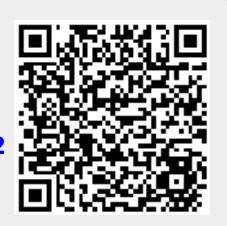

Last update: **2022/12/18 11:20**